# *EasyStart*

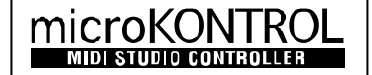

# **KORG**

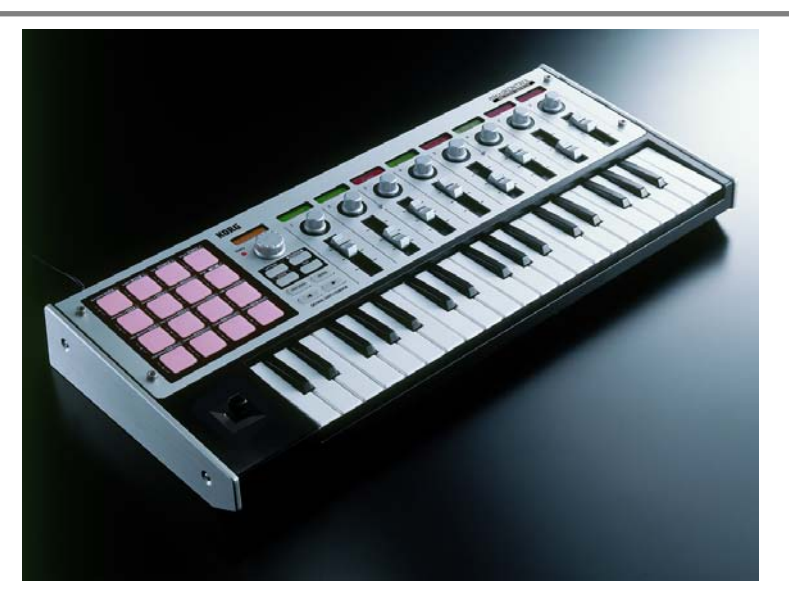

# **microKONTROL Main Features**

- 37 note velocity sensitive 3 octave keyboard that spans a 10 octave range
- 16 velocity sensitive multi functional assignable pads
- 8 assignable sliders
- 8 assignable rotary encoders
- Multi-color LCD displays above each fader/encoder plus a Main display
- 5-way assignable joystick
- Assignable Pedal Input
- 12 user memory locations
- MIDI IN and OUT, USB port
- Included librarian software and template scene data (OSX, Windows XP)
- Can run on USB Bus-power, included AC power supply, or batteries

#### *EasyStart CONTENTS*

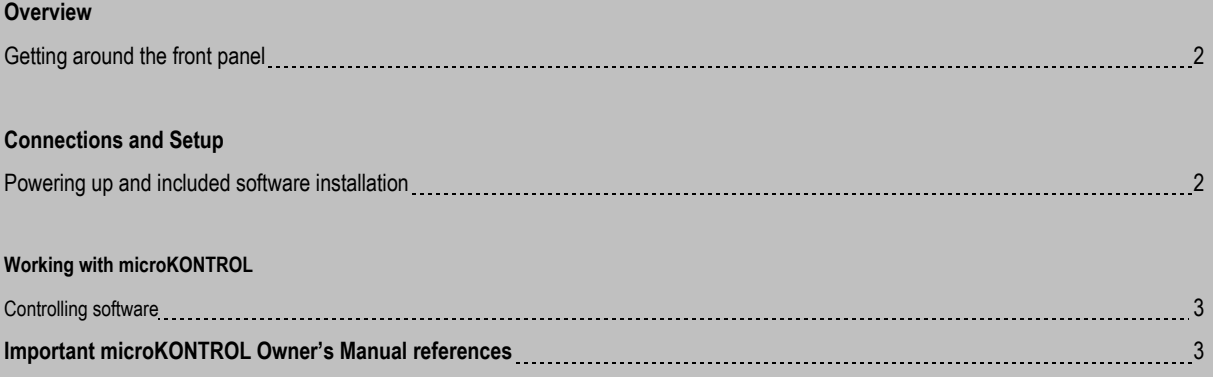

# **A Quick Overview of the Front Panel Controls**

**SETTING –** Hold this key and press one of the pads to access parameter assignments for each of the available controllers. The specific controller is labeled at the top left of each pad.

**SCENE –** A Scene is a complete setup of all the microKONTROL's controllers designed to work with a specific piece of software or virtual instrument**.** Hold this key and press one of the first 12 pads to call up a scene from the internal memory locations. When you press the scene key, the first 12 Pads will light up for you to make your selection.

**MESSAGE –** Hold this key and press one of the pads to send messages to your software synths or DAWs such as Start, Stop, Tap Tempo, All Notes Off, Bank/Program Changes etc.

**EXIT** – Press this key to leave the edit mode and return to the top level of a scene.

**HEX LOCK** – Press this key and it will stay illuminated. The pads will now allow you to enter hexadecimal values to send single line SYSEX commands

**ENTER** – Press this key while illuminated to confirm changes. Enter will also toggle the screens above the encoders to show you by name, and in a different color, what parameters the sliders and encoders are controlling. You can use this to quickly see what each controller is assigned to without having to move anything.

**LEFT and RIGHT arrows** – Press either of these two keys to change the octave range of the keyboard. They also function as cursor keys to navigate through the editing pages

**!** *The SETTING, MESSAGE, and SCENE keys are displayed in a text that corresponds with the text labeling above the pads. For example, hold the SETTING key and press Pad #1. You will have access for the settings for the Encoders. Hold the MESSAGE key and press Pad #1. You will send out a PANIC all notes off message.* 

# **Connections and Setup**

#### *Powering Up and Connections:*

1. Locate the power switch on the back of the unit. Set it to DC to use the included AC power supply or battery power. Set it to USB to use the bus power from the computer.

NOTE : The microKONTROL will not power up by bus power unless the computer is turned on!

2. Connect USB cable to your computer.

#### *Driver Setup:*

Please refer to pages 6 – 11 in the included Owner's Manual for specific driver installation for your computer.

#### *Librarian Software:*

Please refer to pages 57 – 60 in the included Owner's Manual for setting up the Librarian software, and how to load and save scene data.

## **Working with microKONTROL**

#### *The following exercise is based on using Propellerhead's Reason® as the software for the microKONTROL to control…*

- 1. Preloaded into the microKONTROL is a scene for controlling the Maelstrom Synthesizer. Hold the SCENE key and tap Pad #11. This will load the scene, and the main display on the microKONTROL will read *RsMlstrm* in orange.
- 2. Open the Reason application, and create a New song from the File menu.
- 3. From the Edit menu in Reason, select Preferences.
- 4. From the MIDI page of Preferences, select microKONTROL A as the port on Windows XP and microKONTROL 2 on Mac OS X and make sure that the MIDI channel is set to 1.
- 5. Close the Preferences window and return to the main song window.
- 6. From the Create menu at the top of the window in Reason, create a new Mixer 14:2 and then create a new Maelstrom Synthesizer. When you press keys on the keyboard of the microKONTROL, you should now be triggering the Synthesizer.
- 7. Toggle the ENTER key to see what parameters are available for control, then move some sliders and turn encoders. The names associated with the sliders and encoders on the microKONTROL will correspond with and change values of the parameters on the Maelstrom Synthesizer.
- 8. From the Create menu at the top of the window in Reason, create a new Redrum Drum Computer and load a drum kit into it. Many of the Pads on the microKONTROL will now trigger drum sounds. Though this template works OK, Redrum templates are included on the drivers and librarian disk and can be loaded into the microKONTROL through the librarian.
- 9. In Reason, create a new Sequencer Track, connect its OUT to Mixer 1, and record-enable it by clicking to the left of the track name. A MIDI icon will appear next to it.
- 10. Hold the SCENE key and tap on Pad #9. This will load scene #9 from the preload and the main display screen will read *Reason* in orange.
- 11. Sliders 1-8 and encoders 1-8 on the microKONTROL will now control the volume and panning for channels 1-8 respectively on the Reason Mixer. Pads 9-15 will act as mute switches for tracks 1-7.

#### **Using microKONTROL's Pads to control Transport and Tempo functions in** *Reason*

- 1. From the Edit menu in Reason, select Preferences.
- 2. From the Advanced MIDI page of Preferences select microKONTROL A in Windows XP or microKONTROL 2 in Mac OS X for Remote Control and MIDI Clock Sync.
- 3. Close the Preferences window and return to the main song window. In the Reason transport Enable MIDI Sync.
- 4. Hold the MESSAGE key on the microKONTROL and press Pad #6, labeled START. Your Reason sequence will start. Hold the MESSAGE key and press Pad #5, labeled STOP – the sequence will stop. Hold the MESSAGE key and press Pad #7, labeled CONTINUE – the sequence will continue from where you stopped it.
- 5. Hold the MESSAGE key on the microKONTROL and press Pad #8, labeled TAP. You will see the tempo displayed in the screen on the microKONTROL. While holding the MESSAGE key repeatedly press PAD #8 to tap the tempo in.

**!** *NOTE: The microKONTROL's TxPorts A and B correspond with microKONTROL A and microKONTROL B respectively in Windows XP and with microKONTROL 2 and microKONTROL 3 respectively in Mac OS X. The microKONTROL's controllers are set to Port A in the preload and included template scenes. To set it up with most softsynths, set the MIDI preferences/setup in the softsynth to microKONTROL A in Windows XP and microKONTROL 2 in Mac OS X and the MIDI channel to 1.*

## **Important Owner's Manual References**

There are many important references to settings and making custom scenes. Some of these references are listed below.

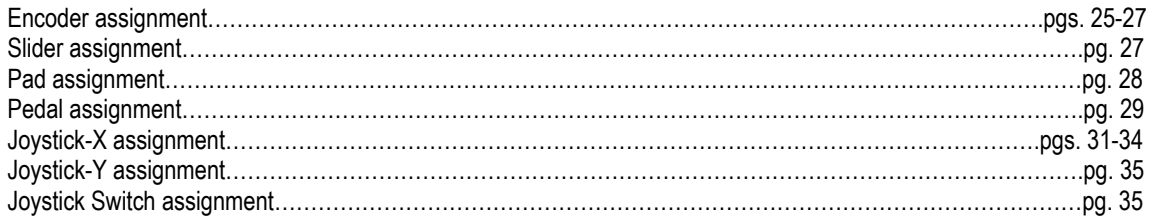